# 全爱 QA500-SS928 视频拉流样例

**文档版本** 01 **发布日期** 2023-2-22

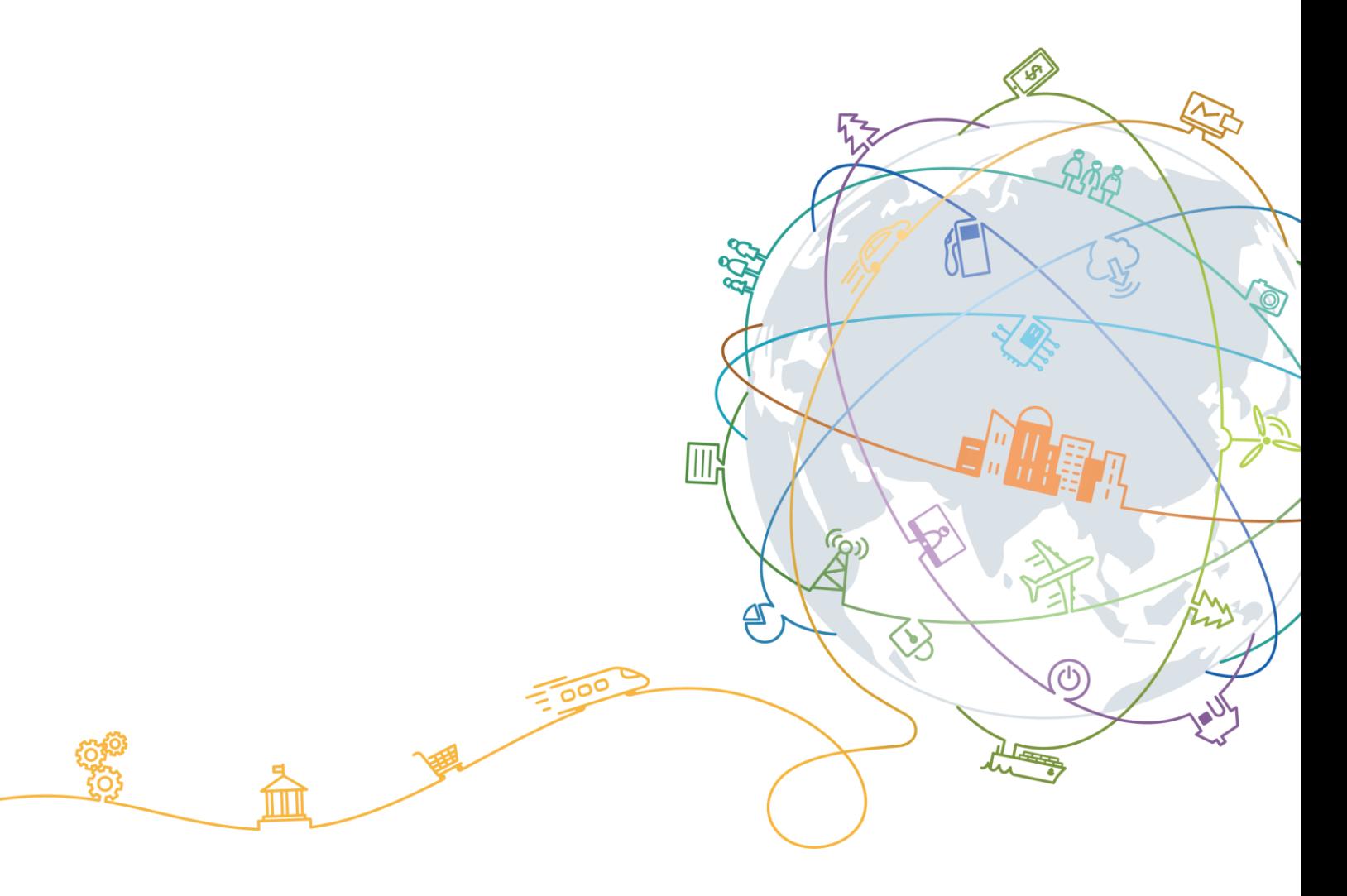

#### **版权所有 全爱科技(上海)有限公司 2021。 保留一切权利。**

非经本公司书面许可,任何单位和个人不得擅自摘抄、复制本文档内容的部分或全部,并不得以任何形式传 播。

# 商标声明

# 全爱科技。后羿 JTDS 二郎神

和其他全爱商标均为全爱科技(上海)有限公司的商标。 本文档提及的其他所有商标或注册商标,由各自的所有人拥有。

# 注意

您购买的产品、服务或特性等应受全爱科技商业合同和条款的约束,本文档中描述的全部或部分产品、服务或 特性可能不在您的购买或使用范围之内。除非合同另有约定,全爱公司对本文档内容不做任何明示或默示的声 明或保证。

由于产品版本升级或其他原因,本文档内容会不定期进行更新。除非另有约定,本文档仅作为使用指导,本文 档中的所有陈述、信息和建议不构成任何明示或暗示的担保。

# **全爱科技(上海)有限公司**

地址: 上海市闵行区剑川路 930 号 D 栋 3 层 邮编:200240

网址: www.quanaichina.com

# 下载工具 tftp64 和镜像安装包

[Tftpd64-4.62-setup.exe](https://quanai200dk-1258994165.cos.ap-shanghai.myqcloud.com/QA500SS928/Tftpd64-4.62-setup.exe) [OV08A20SS928.zip](https://quanai200dk-1258994165.cos.ap-shanghai.myqcloud.com/QA500SS928/OV08A20SS928.zip)

# 安装 tftp64 并将文件夹中的 ToolPlatform 工具解压后, 点击 ToolPlatform 文件

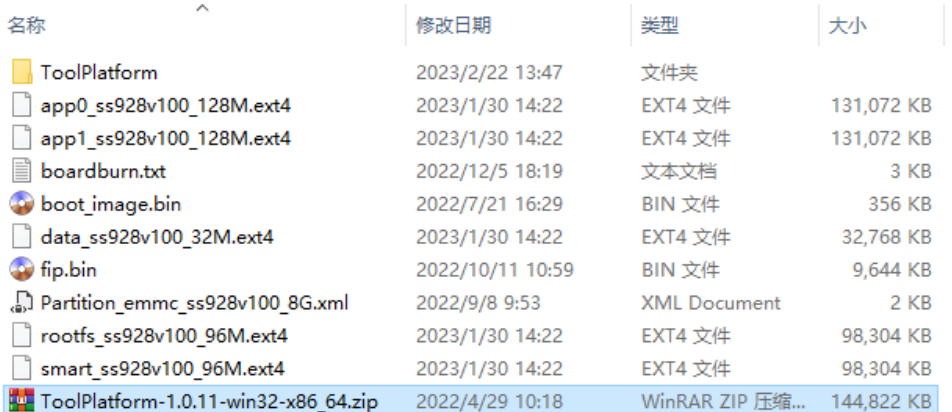

# 点击 ToolPlatform.exe,打开烧录工具

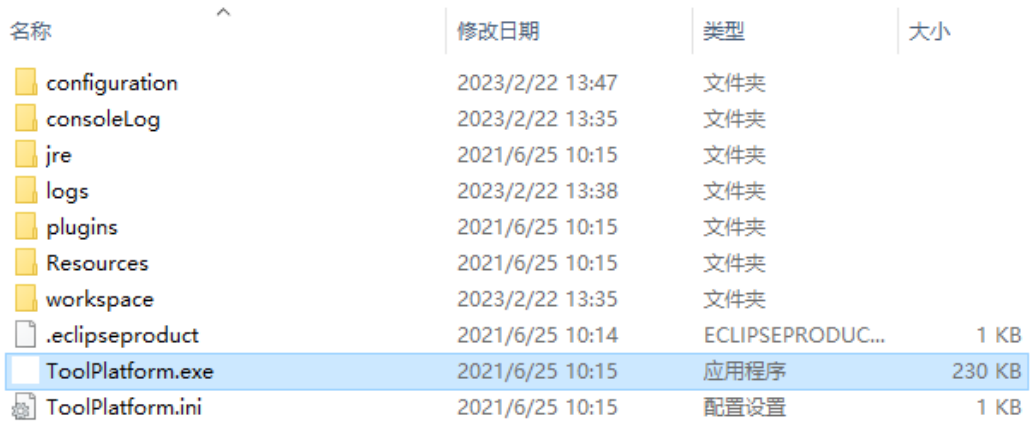

#### 板卡硬件串口连接如下图所示

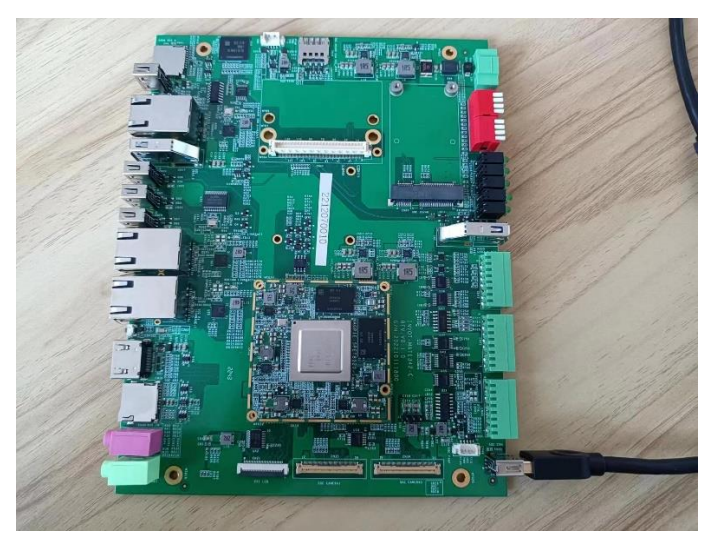

# 板卡网线连接如下图所示

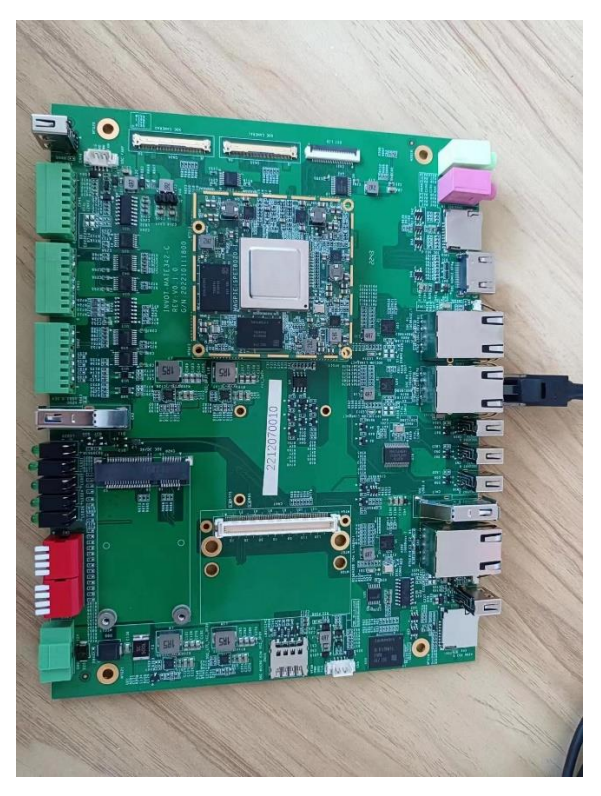

板卡摄像头连接如下图所示

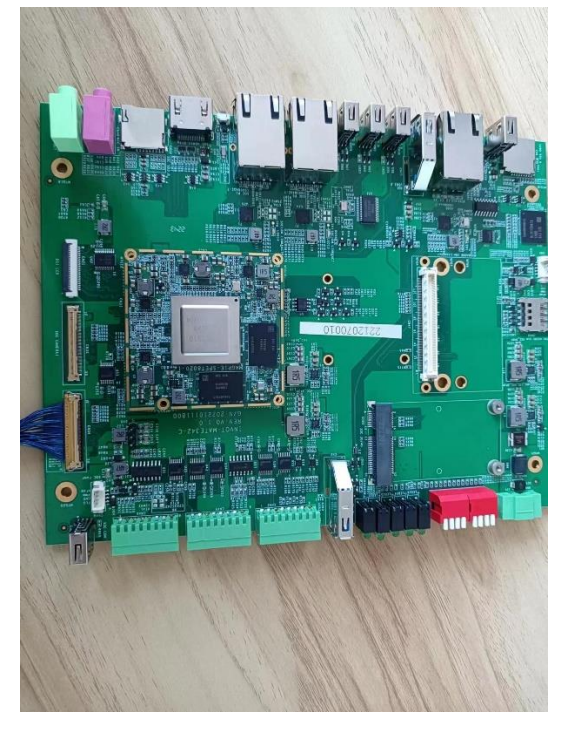

待电脑识别串口后,烧录界面选择对应串口,选择网口烧录,emmc 方式烧录,如下图所示

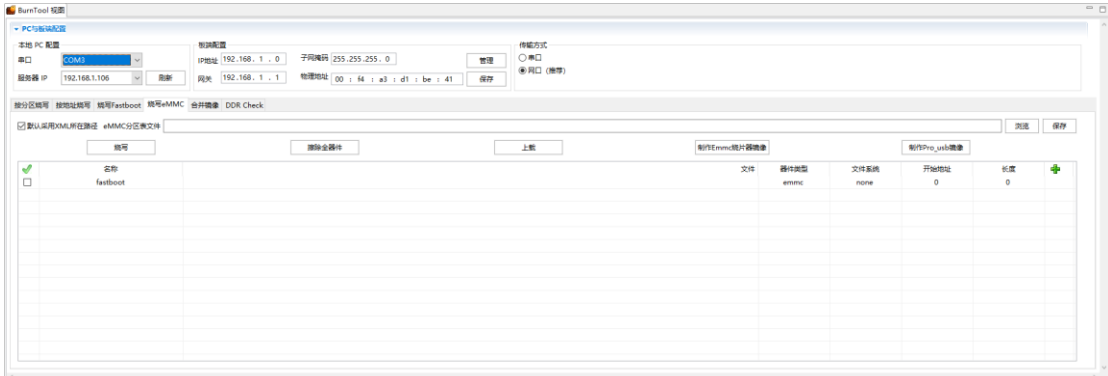

# 选择文件包中的 xml 文件,如下图所示

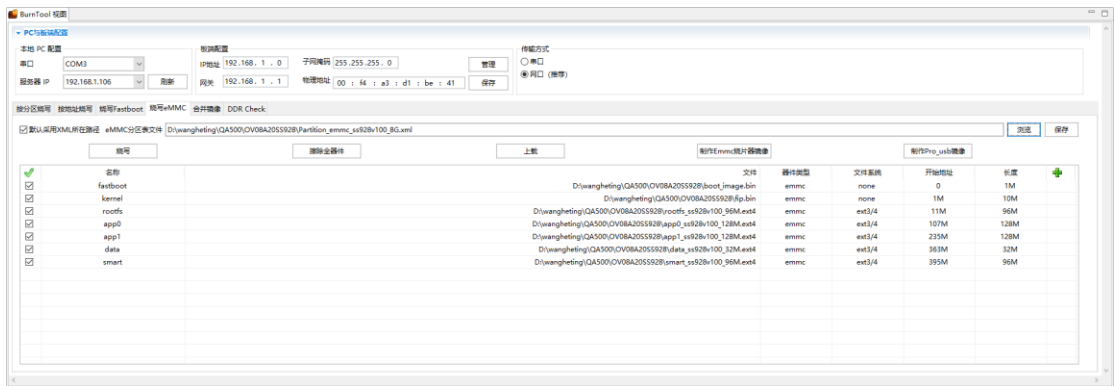

# 打开 tftp64 工具

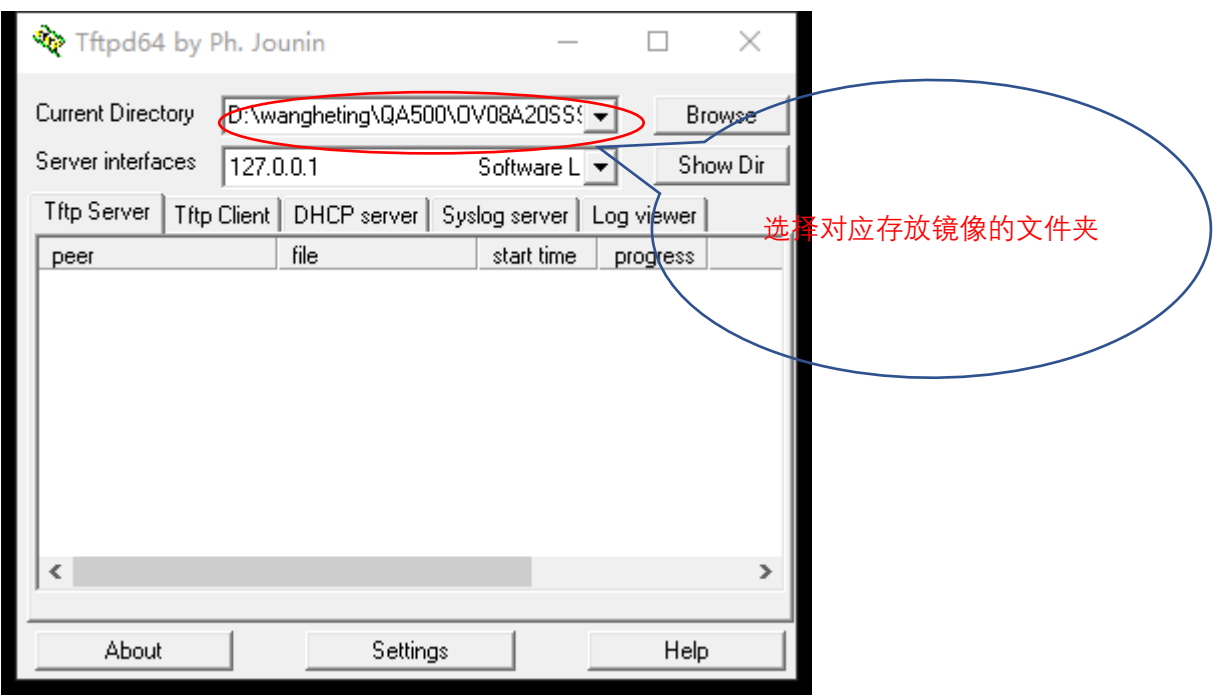

# 回到烧录工具,点击烧写后,重新上电开发板后,烧录开始

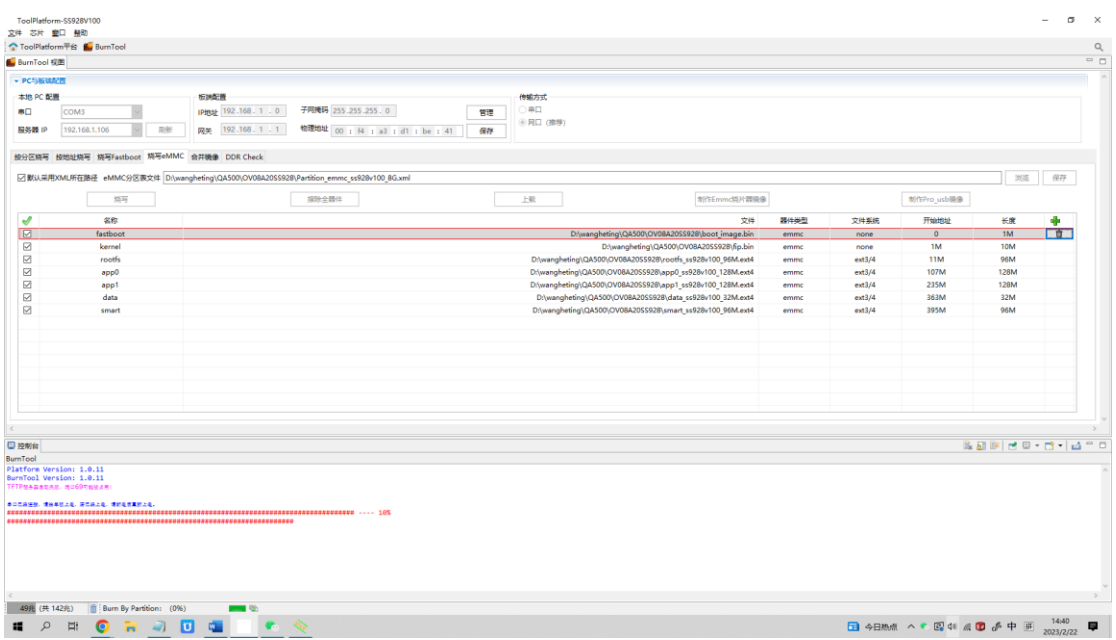

uboot 烧录成功后, tftp 出现超时, 考虑服务器 IP 刷新后, 重新烧写, tftp 烧写如下图所示

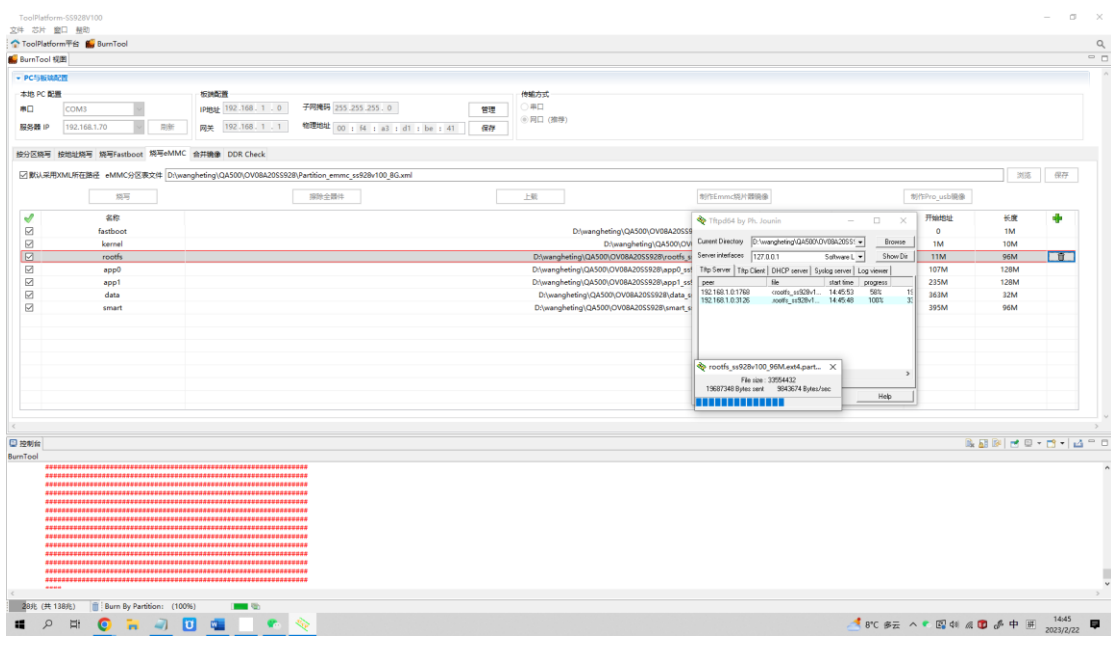

#### 烧写成功如下图所示

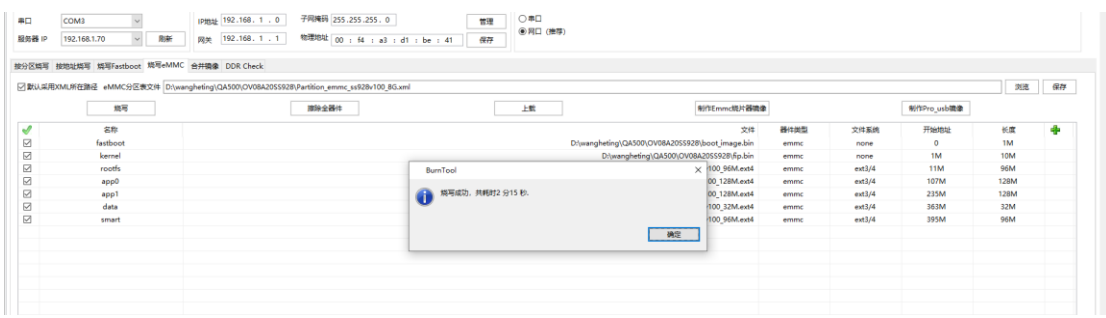

# 重新上电后,通过串口登录

 $\mathbf{u}$ 

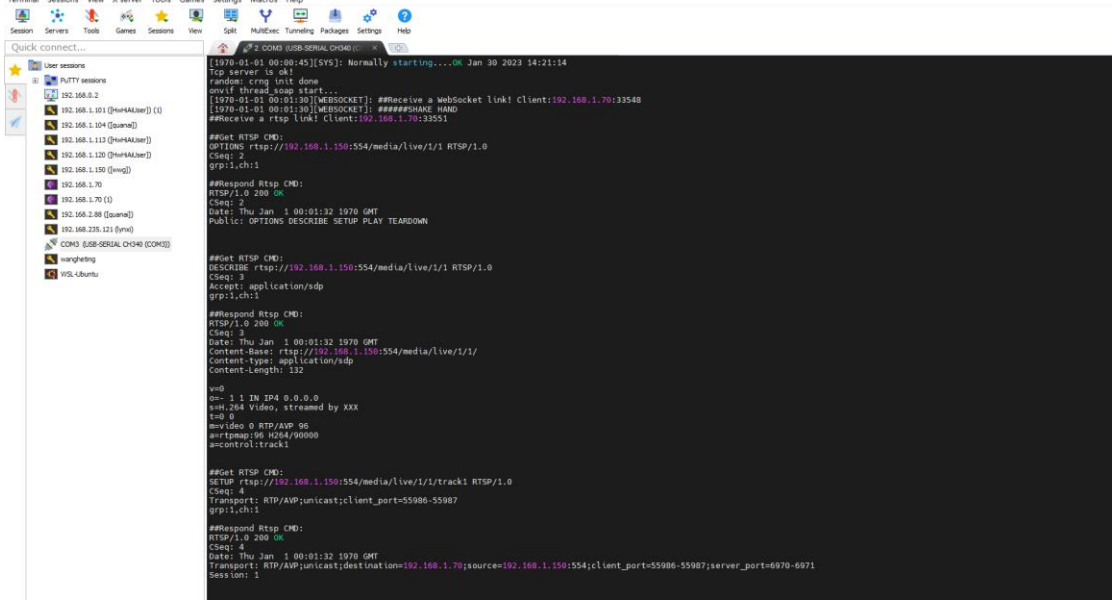

打开 VLC media player, 选择媒体>打开网络串流

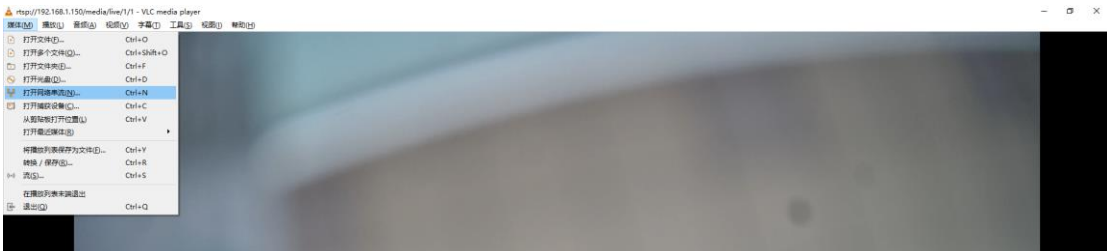

# 输入以下图片中的网络 URL

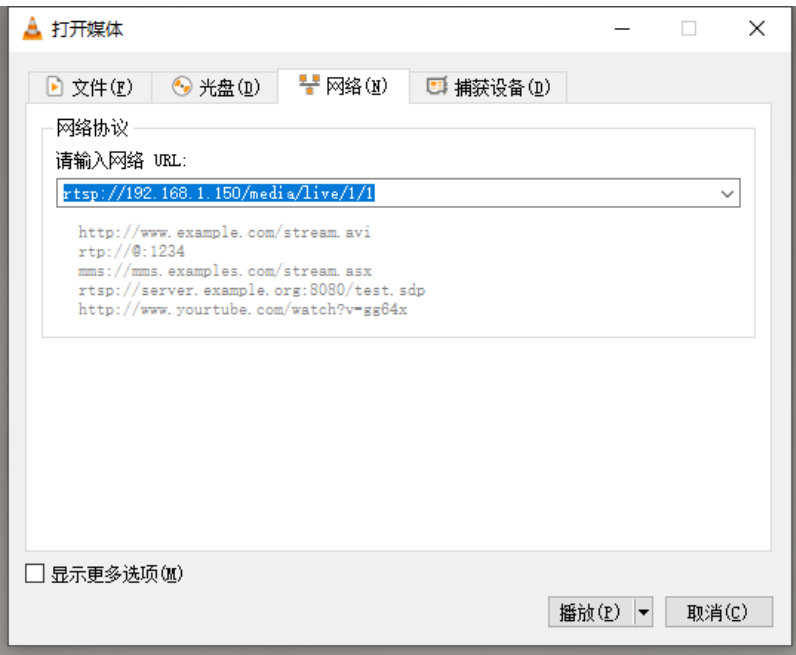

# 实现视频拉流,图像如下图所示

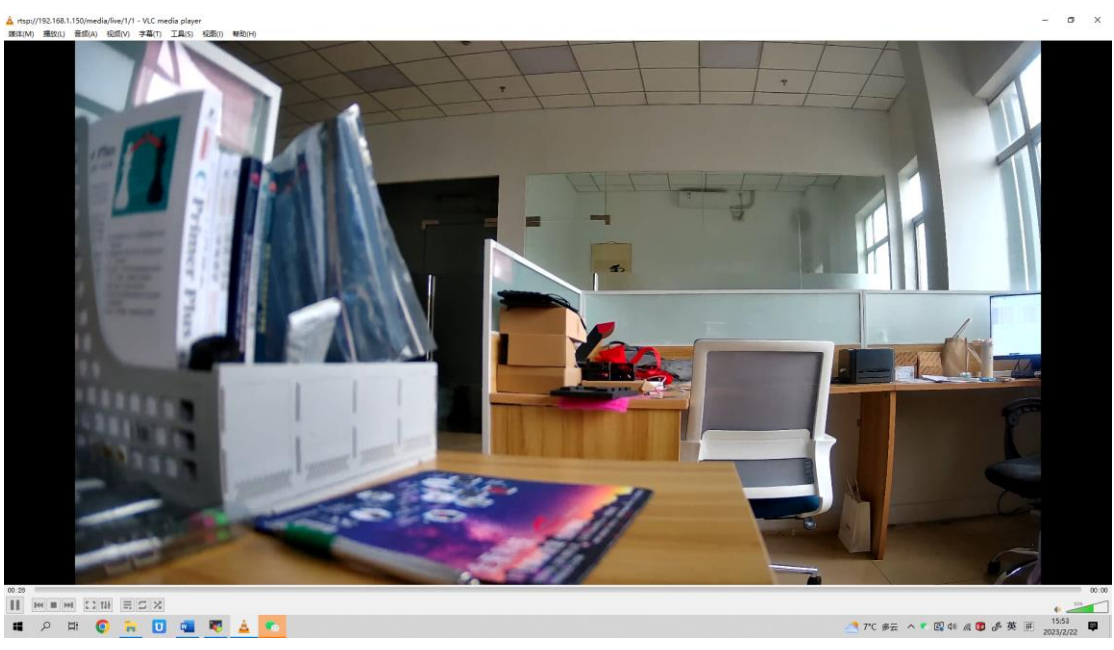